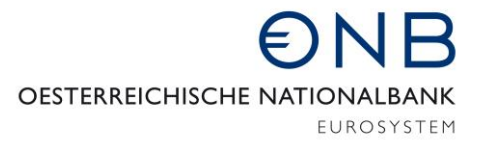

ABTEILUNG FÜR STATISTIK – AUSSENWIRTSCHAFT, FINANZIERUNGSRECHNUNG UND MONETÄRSTATISTIKEN

## Onlineapplikation MeldeWeb – Anleitung für Stammdatenbearbeitung

Bei der vorliegenden Anleitung *Stammdatenbearbeitung* handelt es sich um eine technische Erläuterung, in der schrittweise erklärt wird, wie bei der Erfassung von Stammdaten vorzugehen ist. Die Beantwortung inhaltlicher Fragen ist nicht Zweck dieser Anleitung.

Zur Beantwortung inhaltlicher Fragen wird auf die *Ausweisrichtline zur Meldeverordnung der OeNB betreffend die statistische Erfassung des grenzüberschreitenden Kapitalverkehrs* verwiesen. Informationen zu den Stammdaten sind vorwiegend im Kapitel *Stammdaten im Zusammenhang mit der Meldungslegung* zu finden. Die Ausweisrichtlinie können Sie [hier](https://www.oenb.at/wiki/display/AUWI/Stammdaten+im+Zusammenhang+mit+der+Meldungslegung) abrufen. Unter diesem Link finden Sie auch Erläuterungen zu den weiteren außenwirtschaftsstatistischen Erhebungen.

Informationen zur Beantragung eines Zugangs sowie zum Login für die Onlineapplikation MeldeWeb können [hier](https://www.oenb.at/aussenwirtschaft-meldewege) abgerufen werden.

## Stammdatenbearbeitung

Nach dem Einstieg auf [www.myoenb.com](http://www.myoenb.com/) klicken Sie auf das Feld "Applikation MeldeWeb". Bis *31.12.2021 erreicht man die Applikation MeldeWeb durch eine Verlinkung auf der Home-Seite der Applikation ZABIL-Online.* Nach dem Einstieg in die Applikation MeldeWeb gelangen Sie auf die Home-Seite.

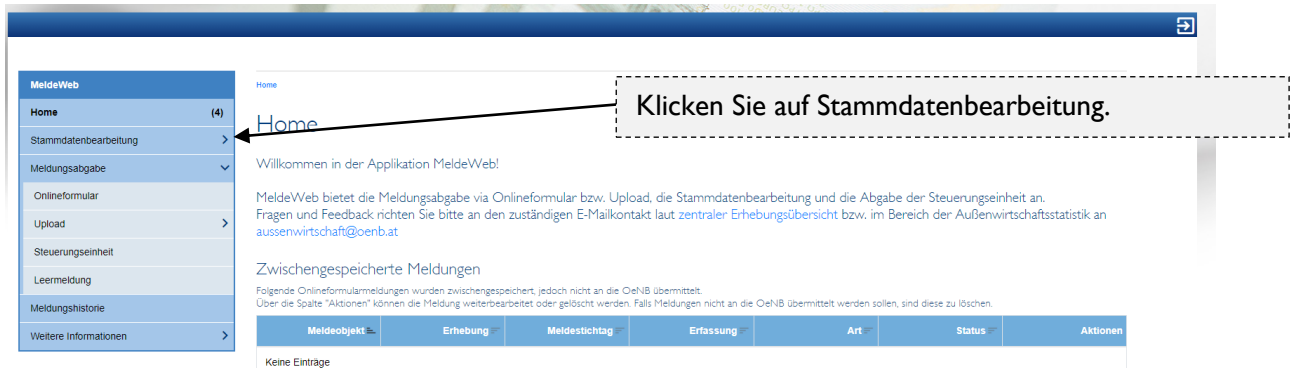

Anschließend gelangen Sie auf die untenstehende Seite. Wählen Sie die Identnummer eines Meldeobjektes aus, für die Sie die Stammdatenbearbeitung vornehmen wollen. Achtung: Man kann in diesem Feld durch Eintippen der Nummer oder des Firmennamens suchen.

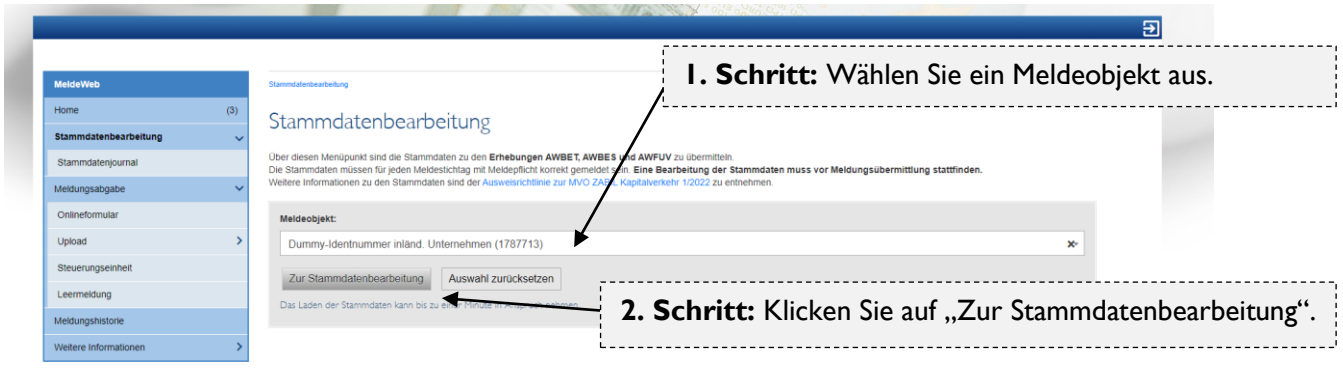

Nun werden Ihnen alle der OeNB vorliegenden Stammdaten zum ausgewählten Meldeobjekt angezeigt. Jetzt können Sie für das ausgewählte Meldeobjekt eine neue Beziehung anlegen oder vorhandene Beziehungen bearbeiten.

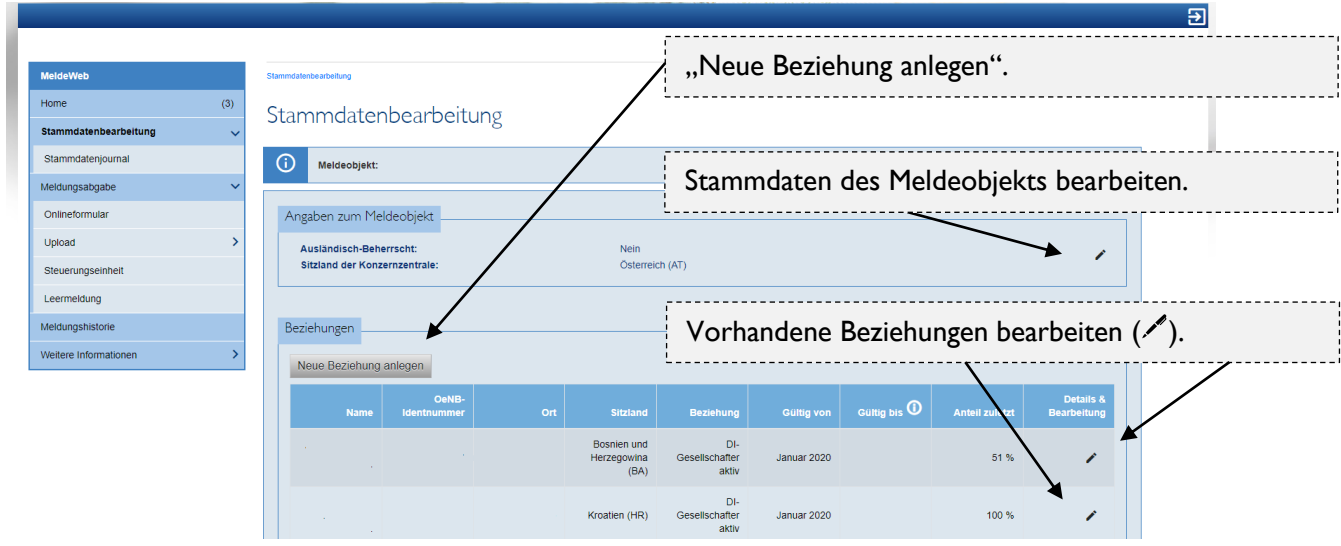

In dieser Anleitung finden Sie ein Beispiel zur Anlage einer neuen Beziehung, da diese die meisten Funktionalitäten umfasst. Wenn Sie auf "Neue Beziehung anlegen" geklickt haben, müssen Angaben zur neuen Beziehung gemacht werden.

Beispiel: *Ausländische Einheit; Beteiligung über 10%*

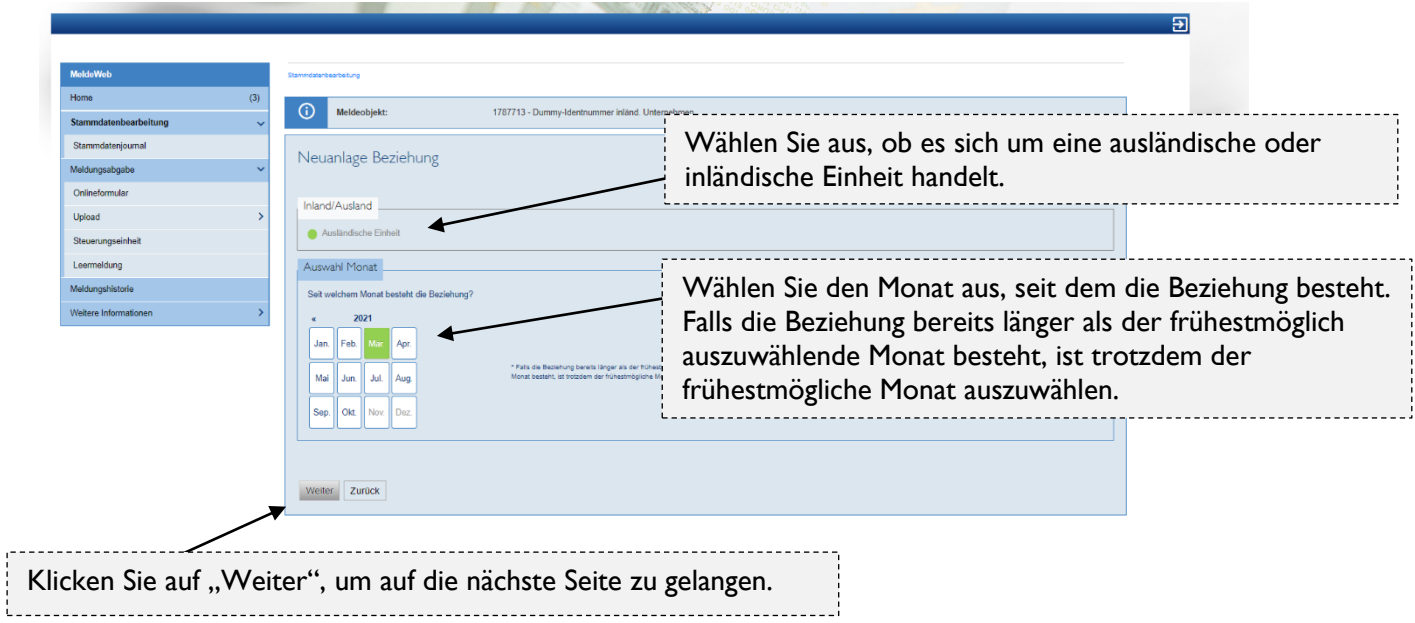

Nach der Auswahl des Monats gelangen Sie zu untenstehendem Entscheidungsbaum. Je nach Art der Beziehung ist eines der grün gefärbten Felder auszuwählen (in diesem Beispiel das Feld "Ergebnis: DI-Gesellschafter aktiv"). Anschließend klicken Sie auf "Weiter".

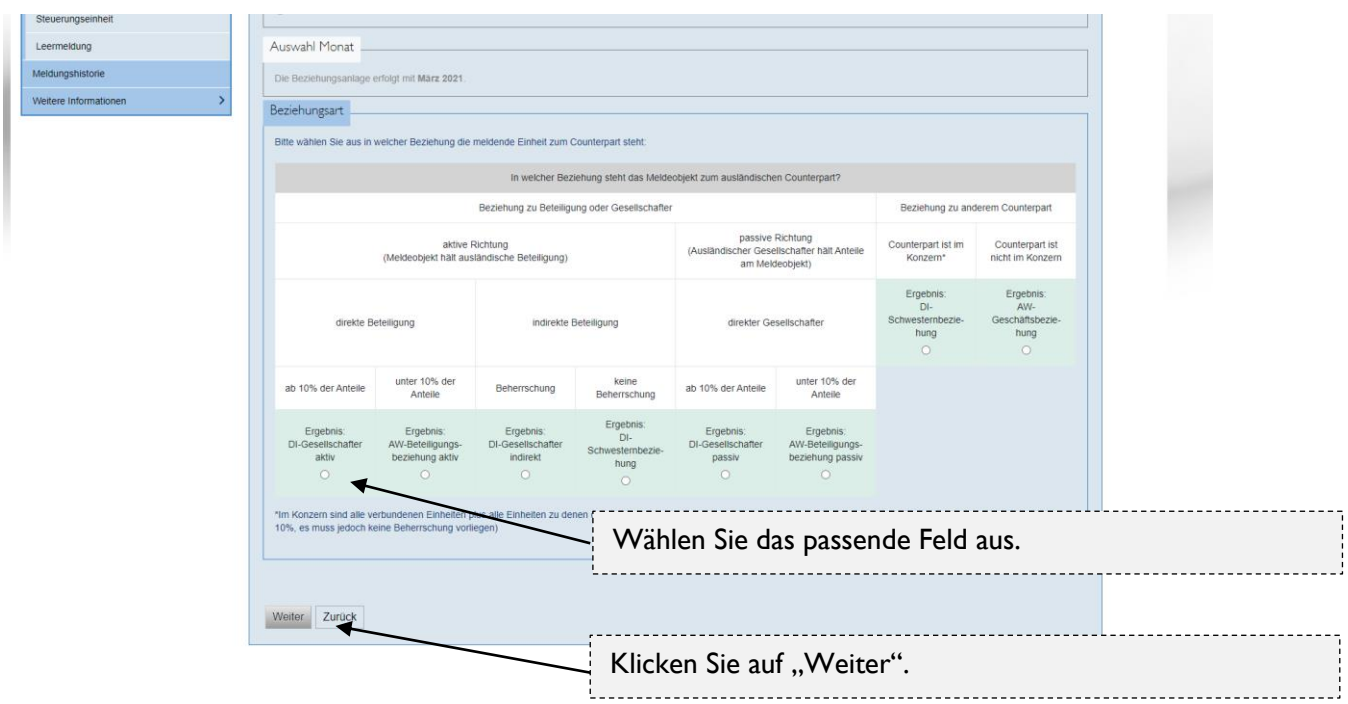

Anschließend müssen Sie einen neuen Counterapart (Einheit, mit der eine Beziehung besteht) anlegen.

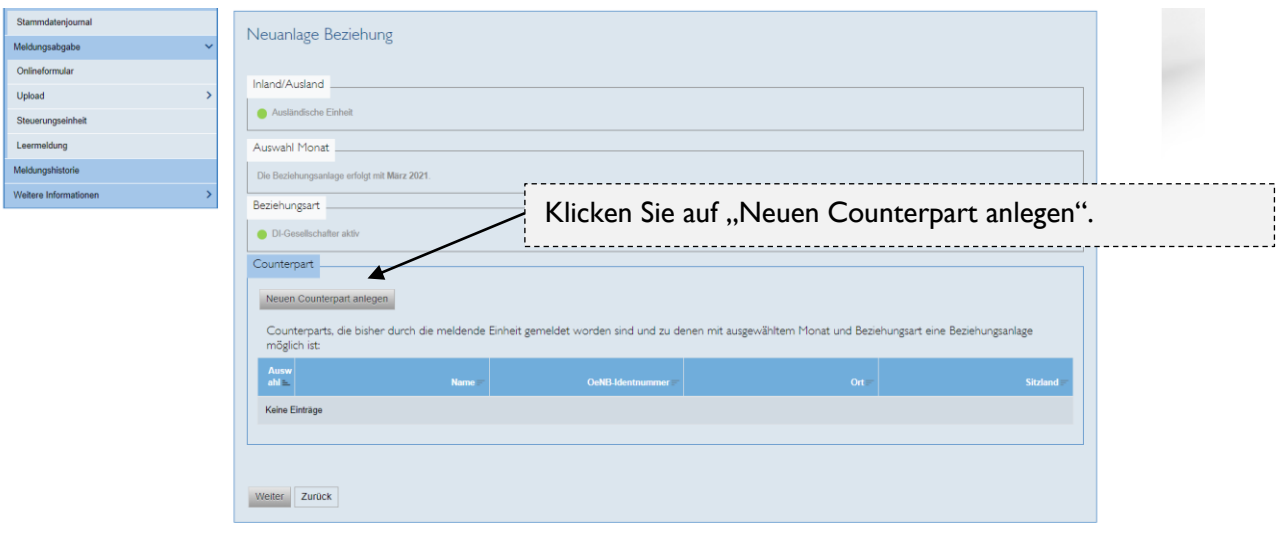

Nun wählen sie eine Objektart (Ausländische Bank / Ausländisches Finanzinstitut / Ausländisches Unternehmen / Zweigniederlassung und andere rechtlich unselbstständige Einheiten) und das Sitzland der Einheit aus. Klicken Sie danach auf "Weiter".

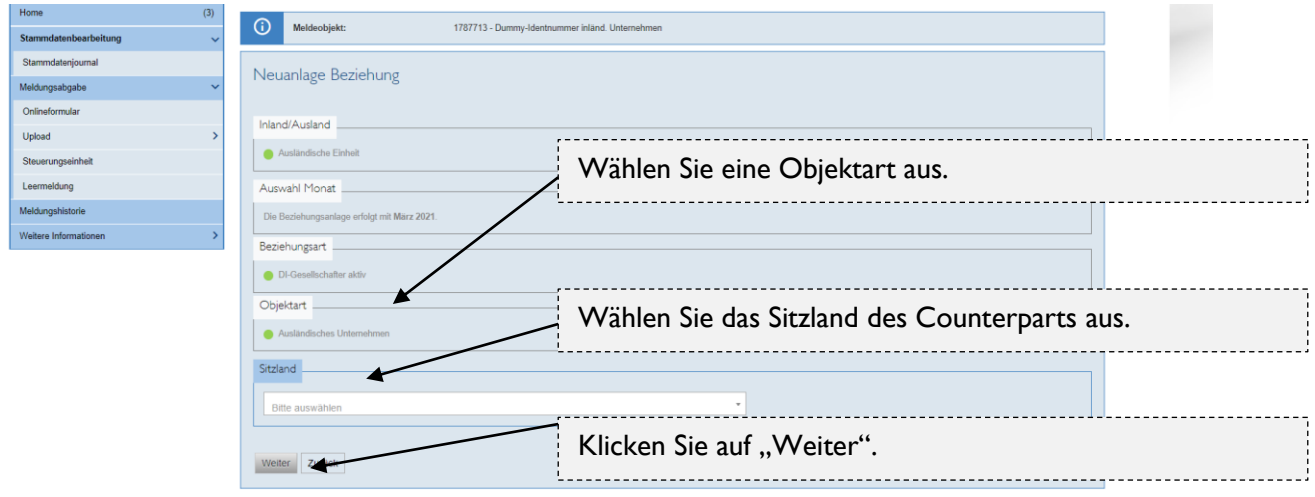

Auf der nächsten Seite sind Detailangaben zum Counterpart zu machen. Die Identnummer wird Ihnen, nachdem Sie die Stammdatenbearbeitung abgeschlossen haben, von der OeNB per E-Mail zugeschickt (Sie müssen also keine Identnummer hier angeben). Die Pflichtfelder sind mit "\*" gekennzeichnet. Nähere Informationen zu den einzelnen Feldern finden Sie [hier.](https://www.oenb.at/wiki/display/AUWI/Stammdaten+im+Zusammenhang+mit+der+Meldungslegung) Bitte beachten Sie, dass die im untenstehenden Ausschnitt gemachten Angaben nur der Illustration dienen.

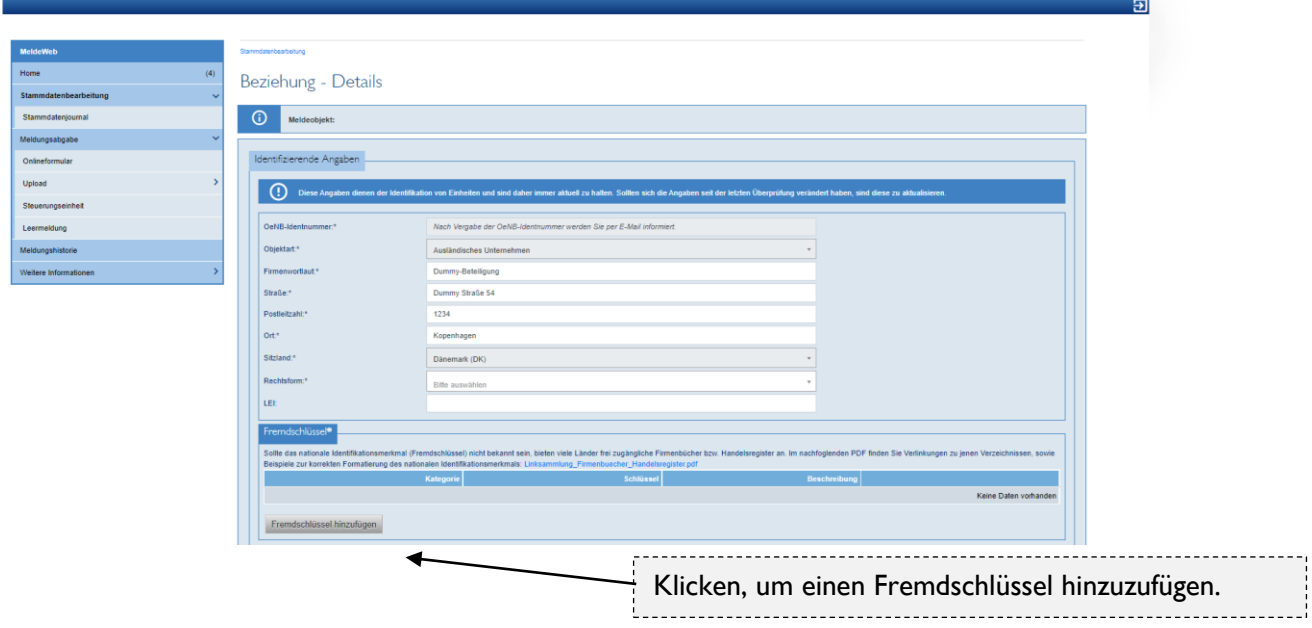

Nachdem Sie auf "Fremdschlüssel hinzufügen" geklickt haben, erscheinen untenstehende Felder. Hier müssen Sie ein nationales Identifikationsmerkmal auswählen (Fremdschüssel). Im Feld "Kategorie" können Sie zwischen verschiedenen Identifikationsmerkmalen (z. B. Business register number) wählen. Den Fremdschlüssel können Sie für die meisten Länder aus den jeweiligen Firmenbüchern/Handelsregistern entnehemen. Nach dem Ausfüllen klicken Sie auf "Fremdschlüssel hinzufügen".

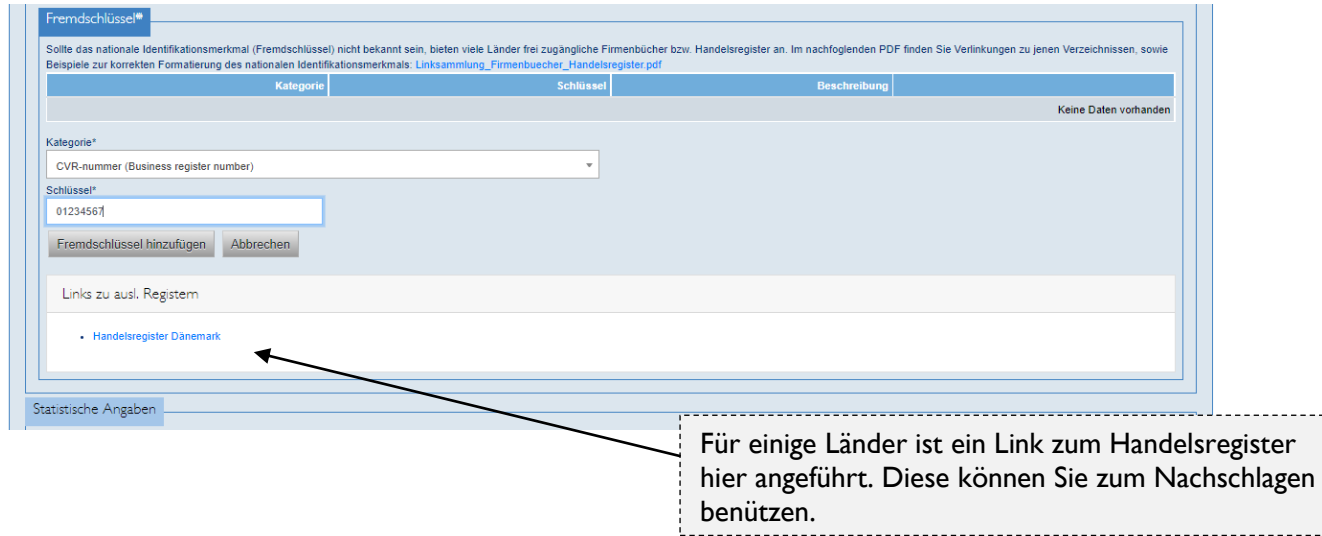

Nachdem Sie die Angaben zum Fremdschlüssel gemacht haben, müssen Sie die darunter angezeigten Statistischen Angaben befüllen. Nähere Informationen zu den einzelnen Feldern finden Sie [hier.](https://www.oenb.at/wiki/display/AUWI/Stammdaten+im+Zusammenhang+mit+der+Meldungslegung)

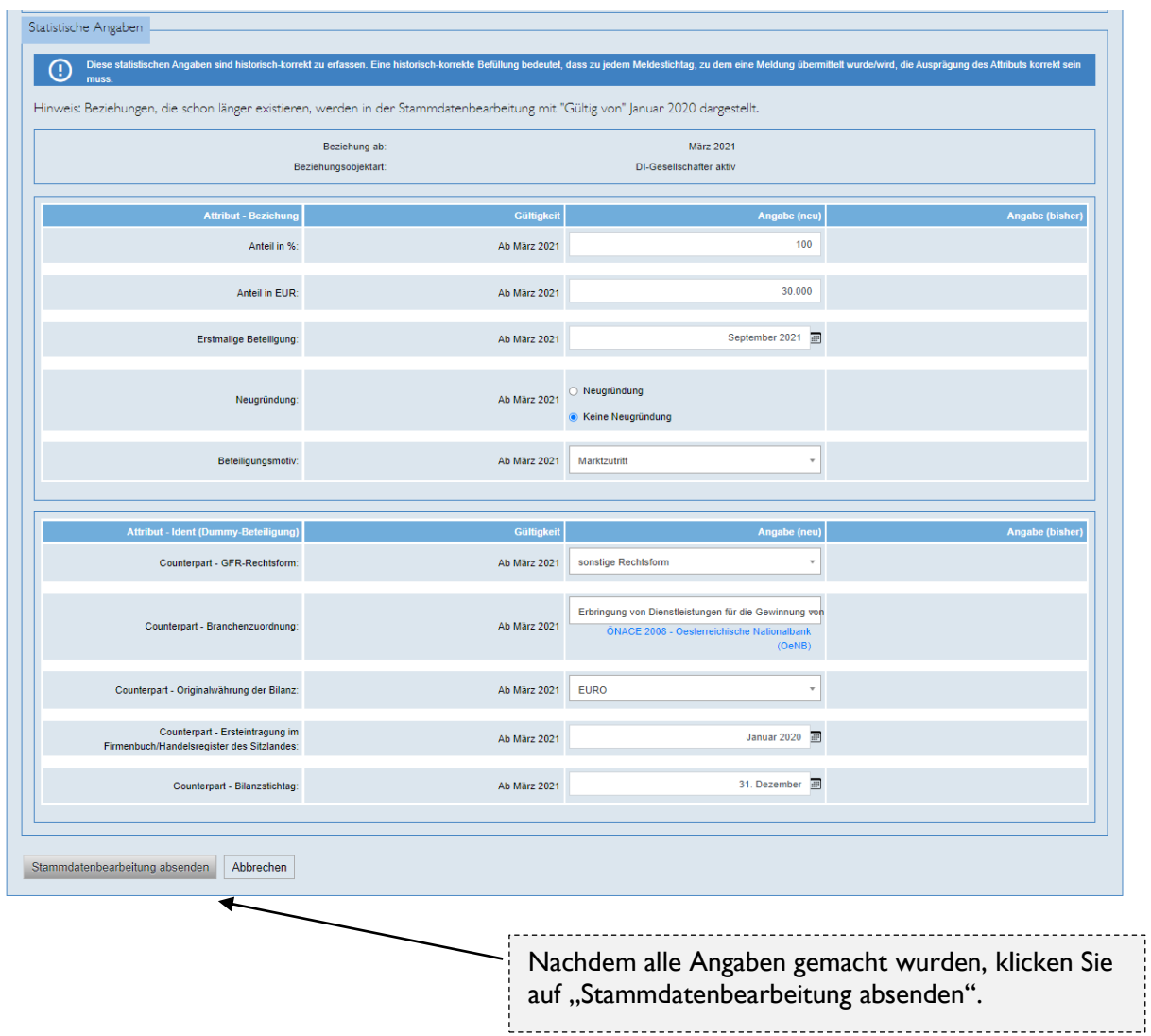

Anschließend erhalten Sie die Meldung, dass Ihre Daten verarbeitet werden. Der Status der Verarbeitung kann im Stammdatenjournal eingesehen werden. Nach erfolgreicher Verarbeitung werden Sie von der OeNB per E-Mail informiert.

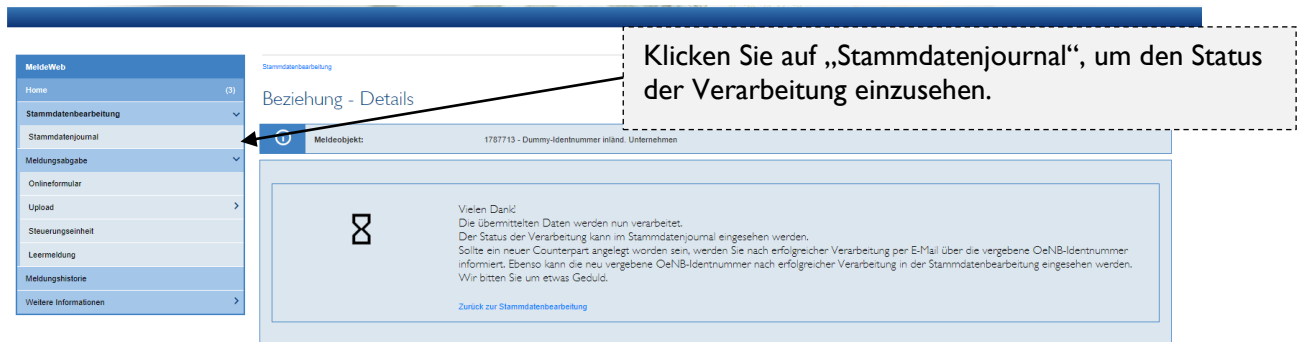